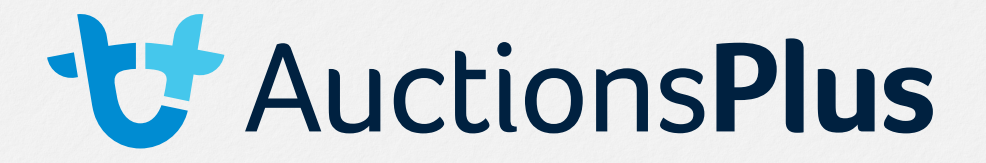

1. Log in to your AuctionsPlus account

2. Select 'Listings Portal' at the top right of your screen, next to 'Assessment Entry'

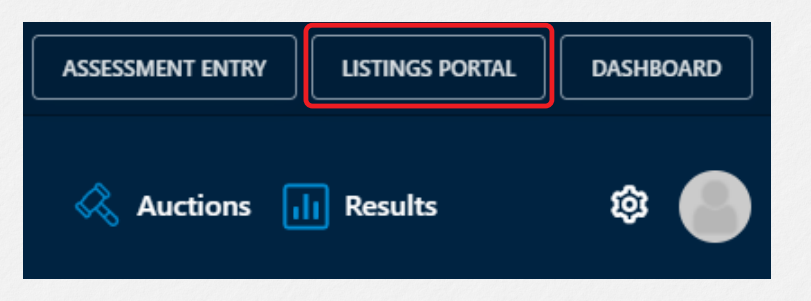

3. Next, select 'Private Listings' at the top left of your screen

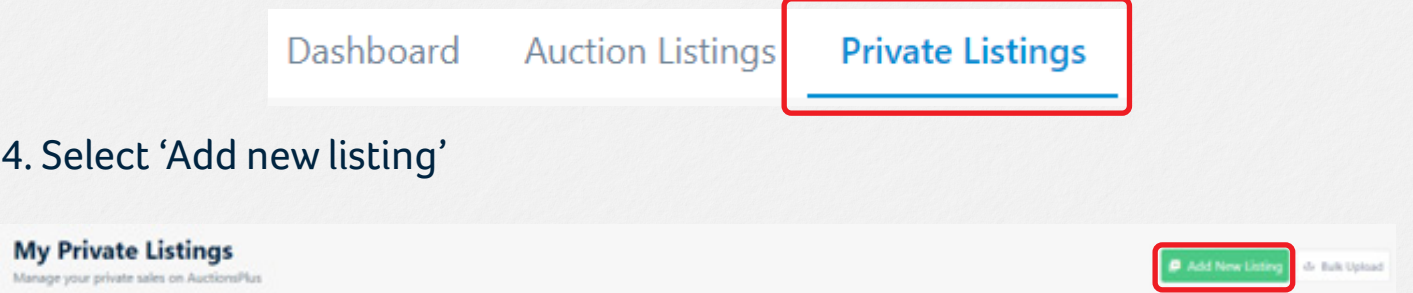

- 5. Select the relevant commodity: Livestock, Machinery or Other
- 6. Select the relevant category
- 7. Enter the information to create your listing any sections with a red asterisk is mandatory
- 8. Prices two options

a. Display prices in either \$/head or c/kg and insert asking price which will be displayed on the listing

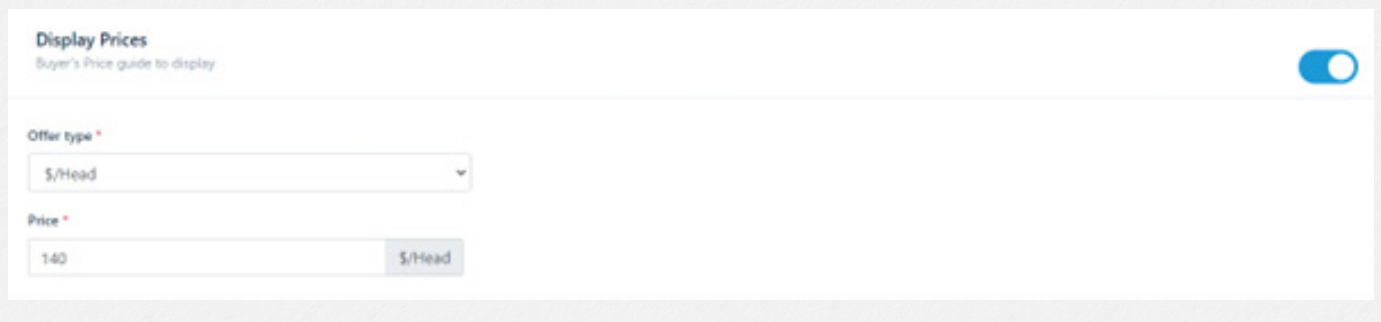

8

 $\Xi$ 

**in** 

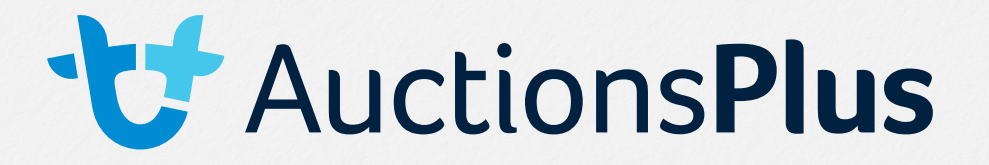

b. Request to buy – buyers can request to buy the lot at the asking price which then needs to be approved/rejected by the agent

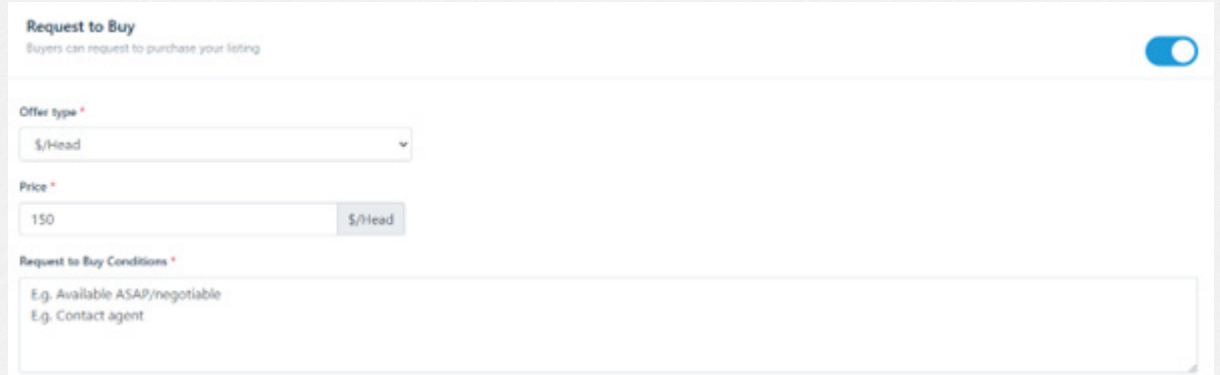

9. Prior to entering your media, save your listing via the button at the top of the page or the very bottom

a. Agree to terms & conditions and select 'create listing'

## 10. Add relevant media

- 11. Save
- 12. Publish on website you can also preview the listing prior to publishing it

13. To make any edits, unpublish the listing, make changes then hit save, and publish.

*Listing is valid for 30 days. The listing will then 'expire' and be removed from the website.*

www.auctionsplus.com.au 2

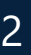

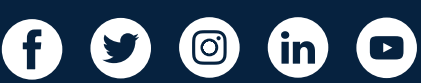